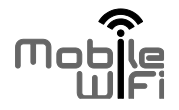

# Quick Start uick Start

1

 $\mathbf{r}$ 

# **Thank you for purchasing the Mobile WiFi. This Mobile WiFi brings you a high speed wireless network connection.**

This document will help you understand your Mobile WiFi so you can start using it right away. Please read this document carefully before using your Mobile WiFi.

For detailed information about the functions and configurations of the Mobile WiFi, refer to the online help on the web management page that comes with the Mobile WiFi. the property of the unit of the property of the property and the functions and conference with management page that consist of the web management page that consist the property of the web management page that consist the p erstand your Mobile WiFi so you can stally before using your Mobile WiFi.<br>Ily before using your Mobile WiFi.<br>The functions and configurations of the Notagement page that comes with the Mobile<br>and in to the web management p

For detailed instructions for logging in to the web management page, refer to "Logging In to the Web Management Page".

# **Getting to Know Your Mobile WiFi**

#### **Note:**

The Mobile WiFi function descriptions and illustrations in this document are for your reference only. The product you have purchased may vary.

# **Application Scenarios**

Wi-Fi devices (such as smartphones, tablet computers, and game consoles) or computers can all access the Internet through Mobile WiFi. The specific connection procedure depends on the operating system of the Wi-Fi device or computer. Establish a connection according to your **Note:**<br>The Mobile WiFi function descriptions and illustra<br>reference only. The product you have purchased is<br>**Application Scenarios**<br>Wi-Fi devices (such as smartphones, tablet computers,<br>all access the Internet through Mob Excriptions and illustrations in this docum<br>you have purchased may vary.<br>es, tablet computers, and game consolo<br>bile WiFi. The specific connection provide or computer. Establish a connection<br>vice or computer. Establish a c

#### Scenario 1: Connecting multiple devices through Wi-Fi

#### Scenario 2: Connecting multiple devices through Wi-Fi and USB simultaneously

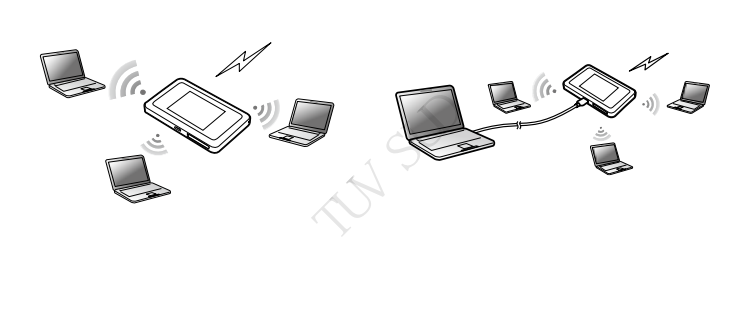

# **Appearance**

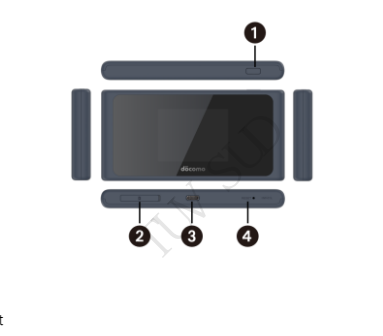

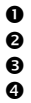

**O** Power button **9** SIM Card slot<br>**9** Micro USB pc **9** Micro USB port<br>**9** Reset button

Reset button

#### **Screen**

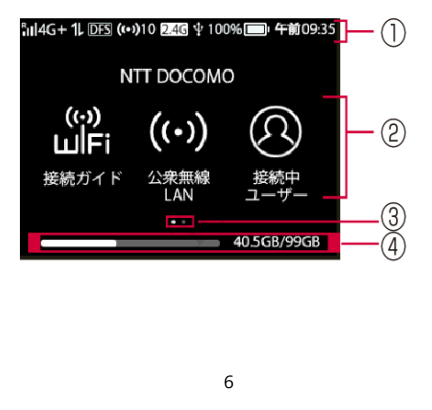

1. Status bar

The status of this terminal such as the strength of radio waves and the remaining battery power is displayed.

- 2. Touch menu icon Tap to use various functions.
- 3. Page indicator 2 pages Indicates which of the home screens you are currently displaying. Flicking the touch panel will display the next page. is alsplayed.<br>
on<br>
ous functions.<br>
tes which of the home screens y<br>
uch panel will display the next pa<br>
is displayed.<br>
Six **Network Encryption Ke**<br>
establishes a connection to the N ns.<br>
of the home screens you are currently divil<br>
display the next page.<br>
d.<br> **RK Encryption Key<br>
a connection to the Mobile WiFi for the Set Identifier (SSID) and wireless netwo<br>
key are printed on the Mobile WiFi labe<br>
o**
- 4. Used flow rate is displayed.

# **SSID and Wireless Network Encryption Key**

When a Wi-Fi device establishes a connection to the Mobile WiFi for the first time, you may need to enter the default Service Set Identifier (SSID) and wireless network encryption key.

The default SSID and encryption key are printed on the Mobile WiFi label.<br>It is recommended that you can log in to the web management page and<br>and wireless network encryption key.<br>T It is recommended that you can log in to the web management page and change your SSID and wireless network encryption key.

# **Getting Started**

# **Charging the Battery**

If the Mobile WiFi has not been used for a long time or if the battery is fully depleted, the Mobile WiFi may not power on immediately after the charger is plugged in. Please charge the battery for a while before attempting to power on the Mobile WiFi.

## Method 1: Use the charger to charge the device

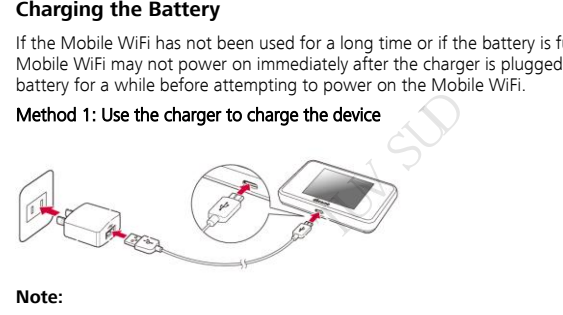

**Note:**

 Only use chargers compatible with the Mobile WiFi and provided by a designated manufacturer. Use of an incompatible charger or one from an unknown manufacturer the Mobile WiFi ar<br>le charger or one fi<br>8

may cause the Mobile WiFi to malfunction, fail, or could even cause a fire. Such use voids all warranties, whether expressed or implied, on the product.

The Mobile WiFi's charger: 5.0V DC, UP TO 2A.

#### Method 2: Charge the device through a computer connection

Use the data cable provided with your device to connect the Mobile WiFi to the computer.

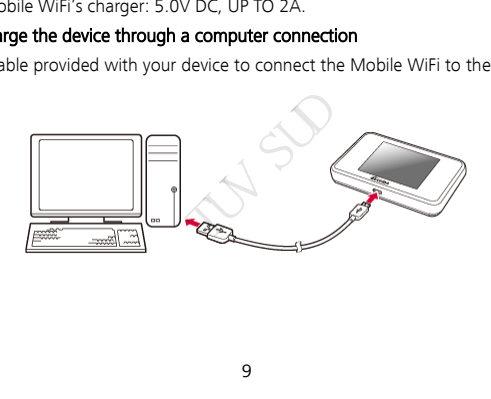

# **Turning on the Mobile WiFi**

Press and hold the  $\binom{1}{2}$  button until the screen lights up, indicating that the Mobile WiFi is turned on.

You can log in to the web management page and turn the fast boot function on or off. This function greatly reduces the Mobile WiFi's boot-up time. web management page and turns<br>the Mobile WiFi's boot-up times<br>the Mobile WiFi's boot-up times<br>the Mobile WiFi's boot-up times Nement page and turn the fast boot function<br>View WiFi's boot-up time.<br>Not turn off the Mobile WiFi.<br>Note:

#### **Note:**

Press and hold the  $\bigcup$  button to turn off the Mobile WiFi.

# **Connecting to the Internet**

# **Using an LTE or 3G Network**

The Mobile WiFi's management parameters have been preset according to your operator's requirements.

If data is transmitted, the Mobile WiFi will automatically connect to the Internet. If data is not transmitted for a period of time, the Mobile WiFi will automatically disconnect from the network connection. **SG Network**<br>magement parameters have beer<br>the Mobile WiFi will automatical<br>od of time, the Mobile WiFi will automatical<br>the web management page an<br>inction. If this function is turned

#### **Note:**

You can log in to the web management page and enable or disable the automatic dialing while roaming function. If this function is turned off, when the Mobile WiFi enters a roaming network, it will automatically disconnect from the Internet connection that has already been established. You will need to manually establish this network connection again. Notameters have been preset according<br>
WiFi will automatically connect to the l<br>
the Mobile WiFi will automatically disco<br>
Notameter page and enable or disable<br>
is function is turned off, when the Motomatically disconnect to manually estab<br>11

# **Using a Wi-Fi Network**

- 1. Ensure that the Internet WLAN function is enabled.
- 2. The Mobile WiFi automatically connects to a Wi-Fi hotspot set by your service provider or vourself. When the Mobile WiFi is connected to a Wi-Fi network,  $\hat{\mathcal{R}}$  and the Wi-Fi hotspot SSID are displayed on the screen. The West and discussions is ensured<br>automated to a Wi-I-I and the Mobile WiFi is connected to a<br>displayed on the screen.<br>ing to a Wi-Fi network, the Mobi<br>ext time you are under that net<br>out adding Wi-Fi hotspots, see " WiFi is connected to a Wi-Fi network,  $\approx$ <br>the screen.<br>The screen section of the Mobile WiFi automatic intervals with the Mobile WiFi automatic<br>intervals are "Adding a Wi-Fi Hotel"<br>Wi-Fi hotspots, see "Adding a Wi-Fi Hotel

#### **Note:**

- After connecting to a Wi-Fi network, the Mobile WiFi automatically reconnects to the network the next time you are under that network's coverage.
- For details about adding Wi-Fi hotspots, see "Adding a Wi-Fi Hotspot".

# **Logging In to the Web Management Page**

- 1. Make sure the connection between the Mobile WiFi and the Wi-Fi device or computer is working normally.
- 2. Open the browser, and enter http://192.168.8.1 in the address box.

## **Note:**

If the IP address conflicts with other IP addresses on the network, the IP address of the Mobile WiFi automatically changes. Check the current IP address on the Mobile WiFi screen. where the Mobile V<br>
Fig. 2012<br>
Fig. 2012<br>
Fig. 3.1 Conflicts with other IP addresses<br>
produces Check the current and password to log in to the<br>
produce of the current and password to log in to the<br>
Fig. 2014 If **http://192.168.8.1** in the address box<br>th other IP addresses on the network, the network of<br>nanges. Check the current IP address or<br>ssword to log in to the web manageme<br>admin.<br>dmin.

3. Enter the user name and password to log in to the web management page.

#### **Note:**

- The default user name is **admin**.
- The default password is **admin**.

# **Daily Use**

# **Battery Saving Mode**

If the Mobile WiFi has been inactive for some time, the Mobile WiFi enters the standby mode, in which the display screen turns off. Pressing any button causes the display screen to light up.

When the Mobile WiFi is being powered only by the battery, you can choose to enable or disable the automatic Wi-Fi turnoff function. If this function is enabled and if no Wi-Fi devices access the Mobile WiFi for a period of time, the Wi-Fi turns off automatically. You can press any button to turn the Wi-Fi on again. **IOGE**<br>been inactive for some time, the<br>prematurns off. Pressing any butti<br>i is being powered only by the b<br>Wi-Fi turnoff function. If this fur-<br>if or a period of time, the Wi-Fi<br>Fi on again.<br>I Ive for some time, the Mobile WiFi enter<br>off. Pressing any button causes the disp<br>owered only by the battery, you can cheff function. If this function is enabled a<br>do of time, the Wi-Fi turns off automatic<br>o.<br>b.<br>anabled, l

# **Verifying the PIN**

If the PIN verification function is enabled, log in to the web management page and enter the correct PIN according to the instructions. PIN/PUK codes are supplied by your operator along with the SIM card. For details, please consult your operator. t your operator.<br>14

# **Turning Internet WLAN Off**

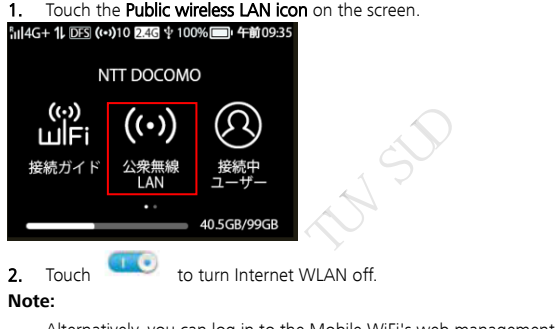

2. Touch to turn Internet WLAN off.

# **Note:**

Alternatively, you can log in to the Mobile WiFi's web management page to enable or disable Internet WLAN. ι οπ.<br>ile WiFi's web mar<br>15

# **Adding a Wi-Fi Hotspot**

- 1. Log in to the web management page.
- 2. From the settings page, choose Internet Wi-Fi.
- 3. Scan for Wi-Fi hotspots and connect to the desired one.

# **Example 1: Connecting to a Computer (for example, running the Windows 7 operating system) through Wi-Fi** brane, choose Internet Wi-Fi.<br>
Is page, choose Internet Wi-Fi.<br> **ecting to a Computer (for the desired System) through Wilder Wi-Fi function is on the Mathemater System Internet System Internet System Internet System Inter**

- 1. Ensure that the Mobile WiFi's Wi-Fi function is on.
- 2. Select Start > Control Panel > Network and Internet > Connect to a network.

**Note:**

Before establishing a Wi-Fi connection, ensure that the computer is equipped with a wireless network adapter. If the computer indicates a wireless network connection, the wireless network adapter can be used. Otherwise, verify that your wireless network adapter is working properly. connect to the desired one.<br> **a Computer (for example, run<br>
tem) through Wi-Fi<br>
's Wi-Fi function is on.**<br>
> **Network and Internet** > **Connect to a**<br>
connection, ensure that the computer is<br>
the computer indicates a wirele Otherwise, verify the<br>with the Mobile W<br>16

**3.** Select the wireless network connection with the Mobile WiFi's SSID and click **Connect**.

#### **Note:**

- If the wireless network connection is encrypted, enter the correct wireless network encryption key.
- The default SSID and encryption key are printed on the Mobile WiFi label.
- Wait a moment for the wireless network connection icon to appear in the system tray in the lower right corner of the computer screen. The wireless network connection is then established. Assume the wireless network connection<br>for the wireless network connection<br>order of the computer screen. The<br>connection of the computer screen. ryption key are printed on the Mobile V<br>less network connection icon to appear<br>e computer screen. The wireless networ<br>computer screen.

# **Example 2: Connecting to a Tablet Computer (for example, iPad) through Wi-Fi**

- 1. Touch Settings > WLAN to turn on WLAN.
- 2. The tablet computer automatically searches for wireless connections and displays a list of access points.
- **3.** Select the access point with the Mobile WiFi's SSID.
- 4. If required, enter the correct wireless network encryption key, and tap Join. (The lock icon indicates that the encryption key is required to connect to this wireless network.) WIAN to turn on WIAN.<br>
Let automatically<br>
Less connections and<br>
spoint with the Mobile<br>
the correct wireless<br>
the correct wireless<br>
in the Mobile<br>
dicates that the encryption

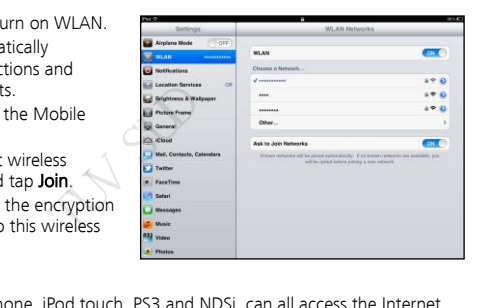

#### **Note:**

Wi-Fi devices, such as an iPhone, iPod touch, PS3 and NDSi, can all access the Internet through the Mobile WiFi. For specific operations, refer to the Wi-Fi device's user manual. Parameter of the MDS<br>perations, refer to the 18

# **Tips**

When the Mobile WiFi is in use for an extended period of time, it will become warm and may overheat. Should this happen, the Mobile WiFi will automatically close the network connection and turn off to protect itself from damage. If this occurs, place the Mobile WiFi in a well ventilated space to allow the heat to dissipate, then turn it on and continue to use it as normal. Write the Moole Wirl is in use for an extended period<br>
overheat. Should this happen, the Mobile WiFi will author<br>
and turn off to protect itself from damage. If this occurrentilated space to allow the heat to dissipate, th It do dissipate, then turn it on and continued to dissipate, then turn it on and continued to dissipate, then turn it on and continued the web management page.<br>The web management page.<br>The factory settings.

If you are unable to use the Mobile WiFi as normal, try the following:

- Consult the online help on the web management page.
- Restart the Mobile WiFi.
- Restore the Mobile WiFi to the factory settings.
-